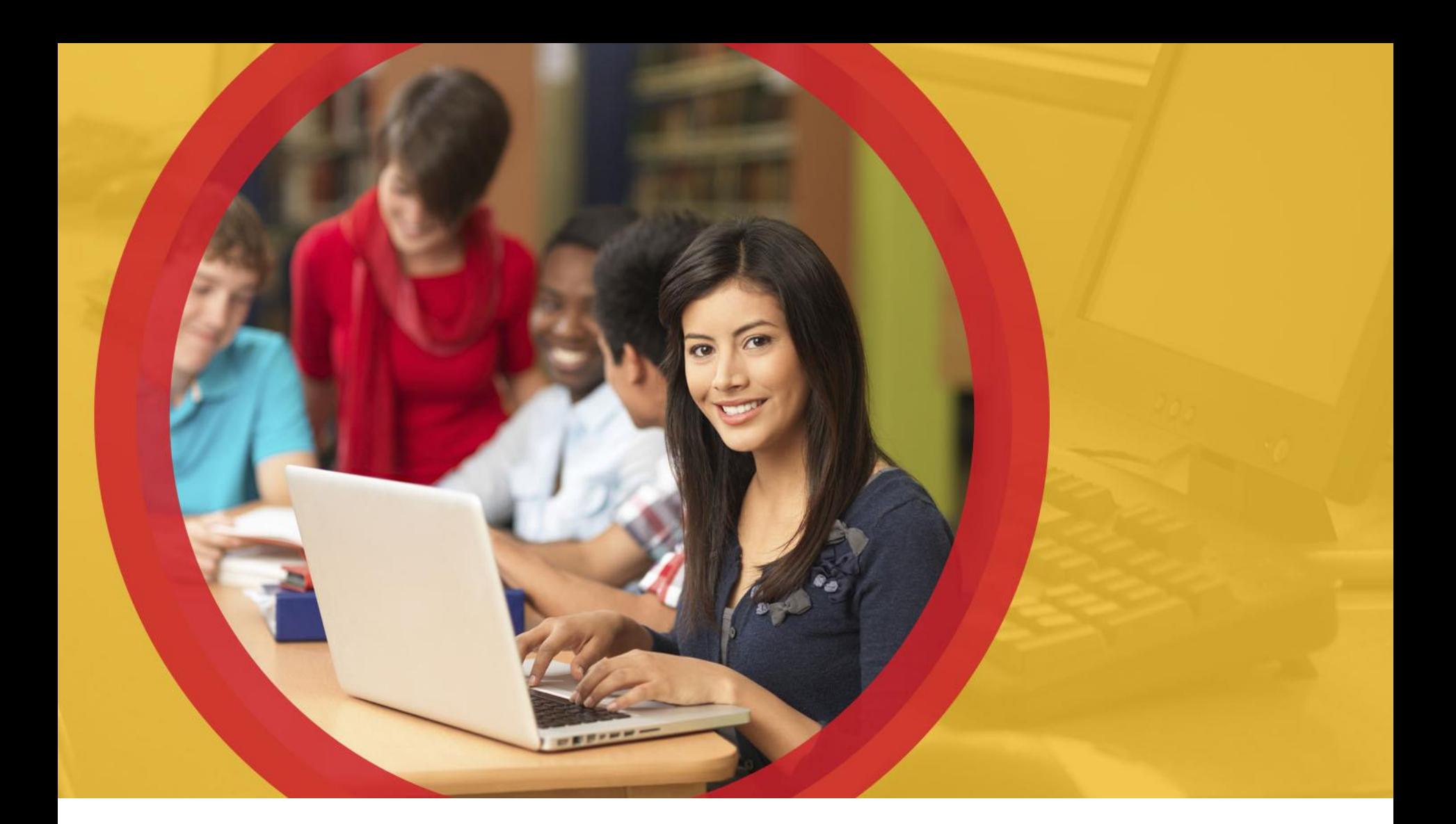

#### **OhioMeansJobs K-12**

June 2014

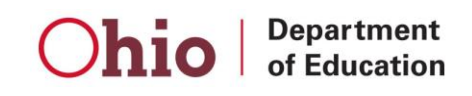

# **OhioMeansJobs.com**

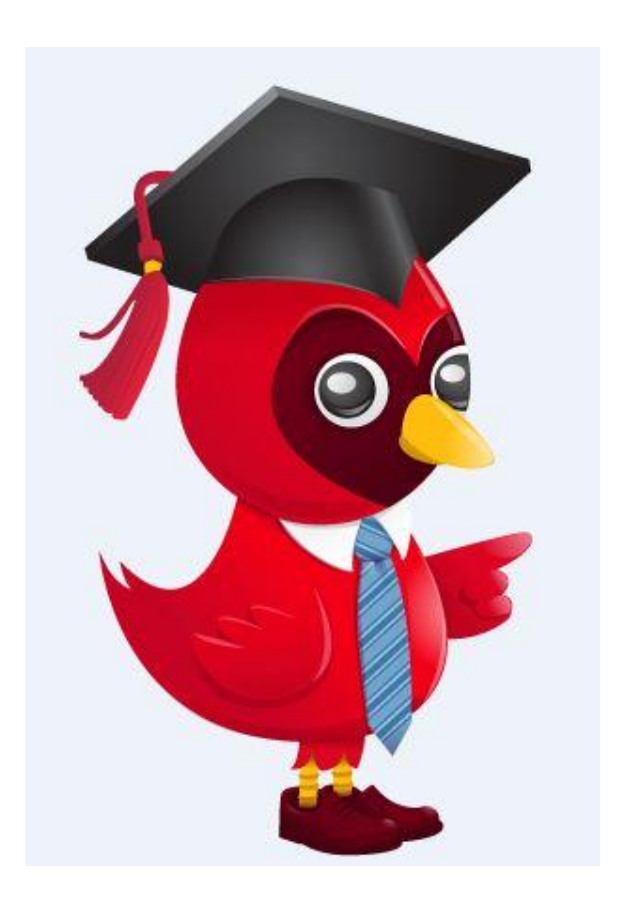

Getting Started

User Registration

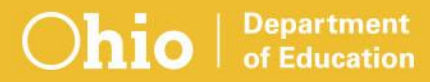

# **OhioMeansJobs.com**

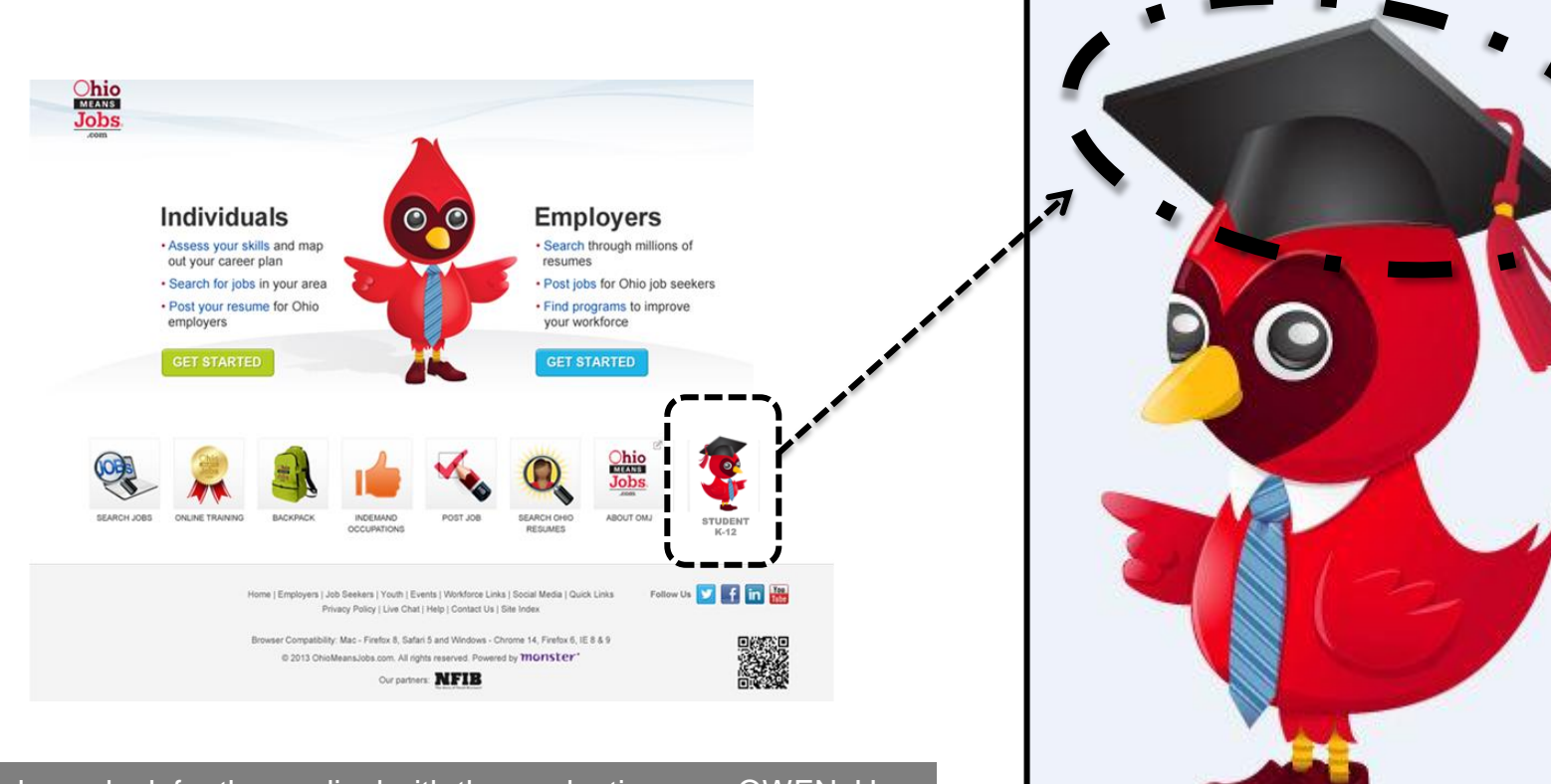

Tip: always look for the cardinal with the graduation cap, OWEN. He will provide tips and help as you use OhioMeansJobs K-12. Remember to always click on OWEN wearing his graduation cap to enter OhioMeansJobs K-12, when visiting OhioMeansJobs.com.

### **OhioMeansJobs K-12**

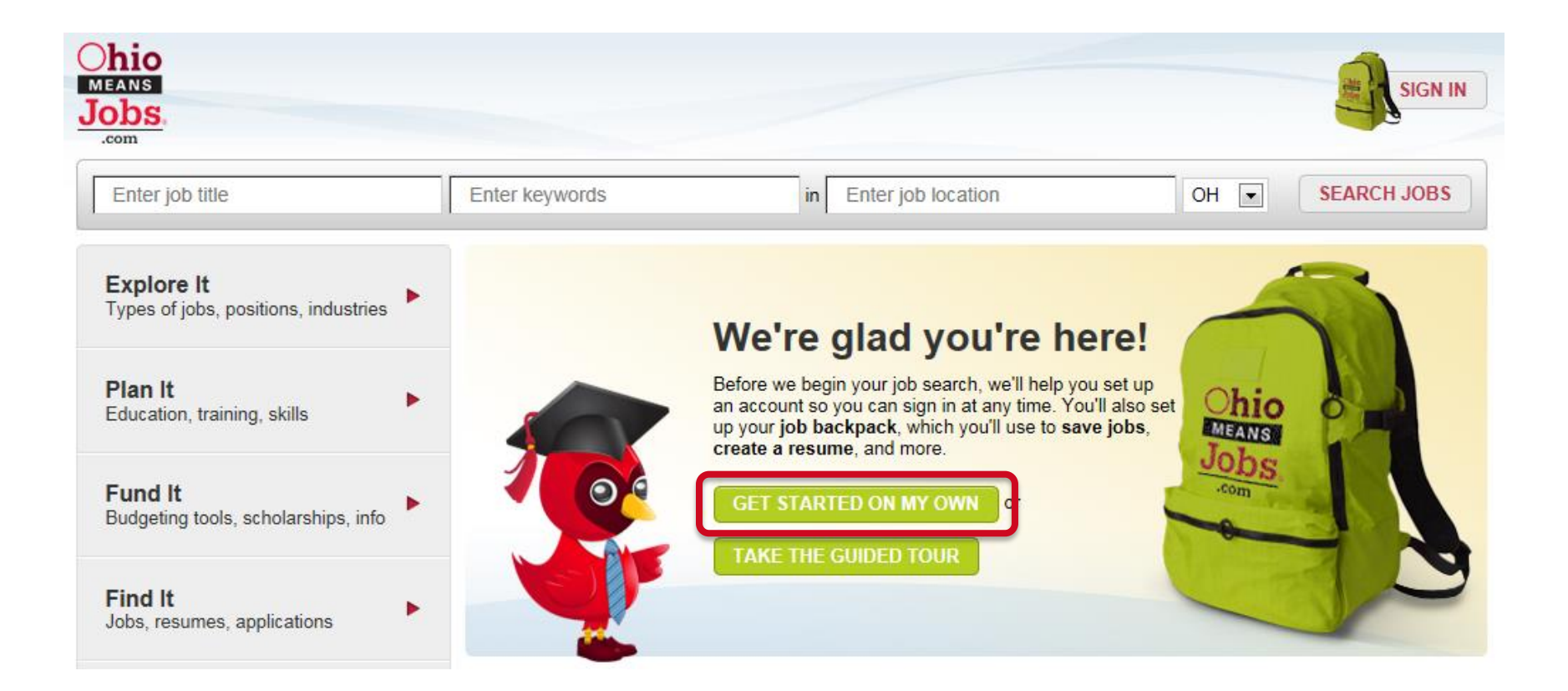

**Department** of Education Tip: click *Get Started On My Own* to begin registration.

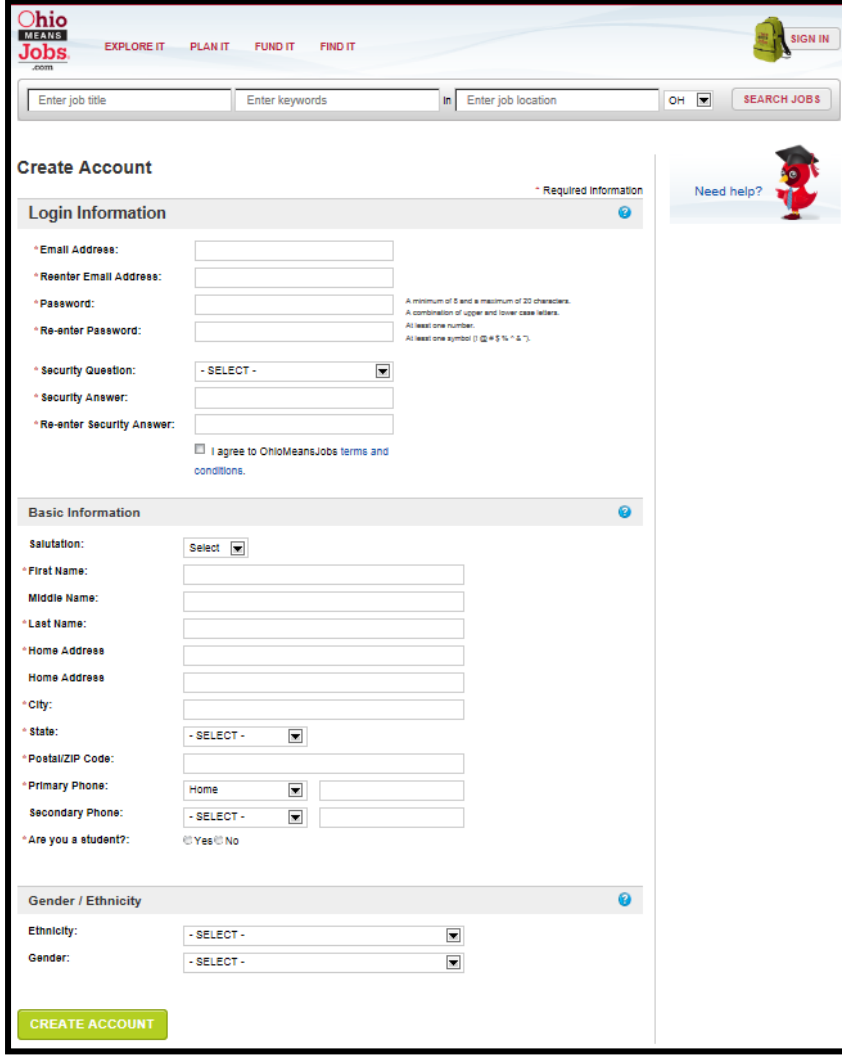

**Department** of Education

#### Login Information

An email address is required for your "username". The next slide includes help for creating a free email if you don't already have one.

#### Basic Information

Name and address are used when creating a résumé and should reflect formal, given names rather than nicknames.

Gender/Ethnicity are optional and do not require a response for creating an account.

Tip: items with a red asterisk  $(*)$  are required. Click  $(2)$ for help with this section.

# **Login Information**

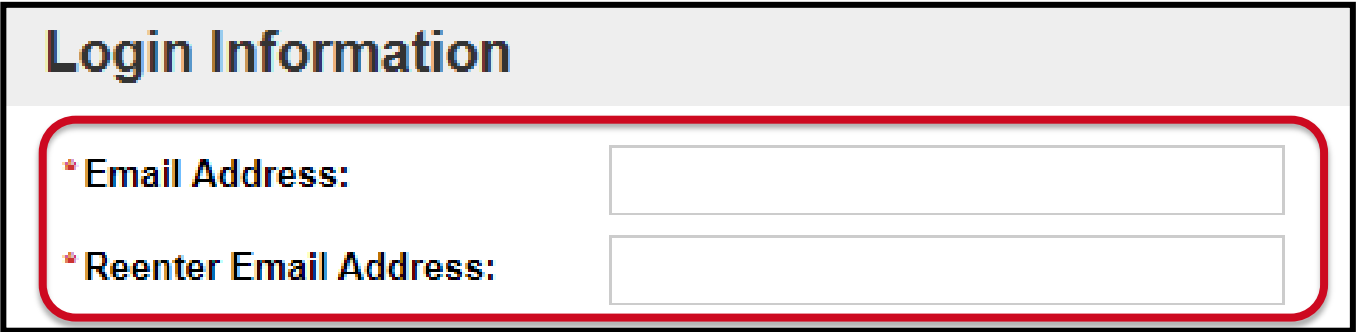

**Department** of Education 1. Enter your email address.

Note: If you don't have an email address, you can:

- get free email at [Google,](http://www.gmail.com/) [Yahoo](http://www.mail.yahoo.com/), or [Hotmail](http://www.mail.live.com/)
- ask your parent or teacher for help
- 2. Re-enter your email address in the space provided.

Tip: items with a red asterisk (\*) are required.

#### **Password**

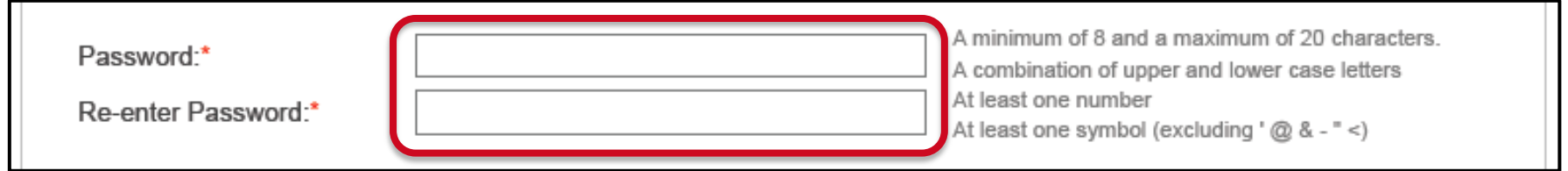

#### 1. Enter your password

**Department** of Education

- At least 8 but no more than 20 characters
- Both upper and lower case letters
- At least 1 number and 1 symbol  $(! \# \$ \% \wedge *)$

2. Re-enter your password in the space provided.

Tip: write down your email address and password. Keep them in a place that you can access easily in case you forget them later.

# **Security Question and Answer**

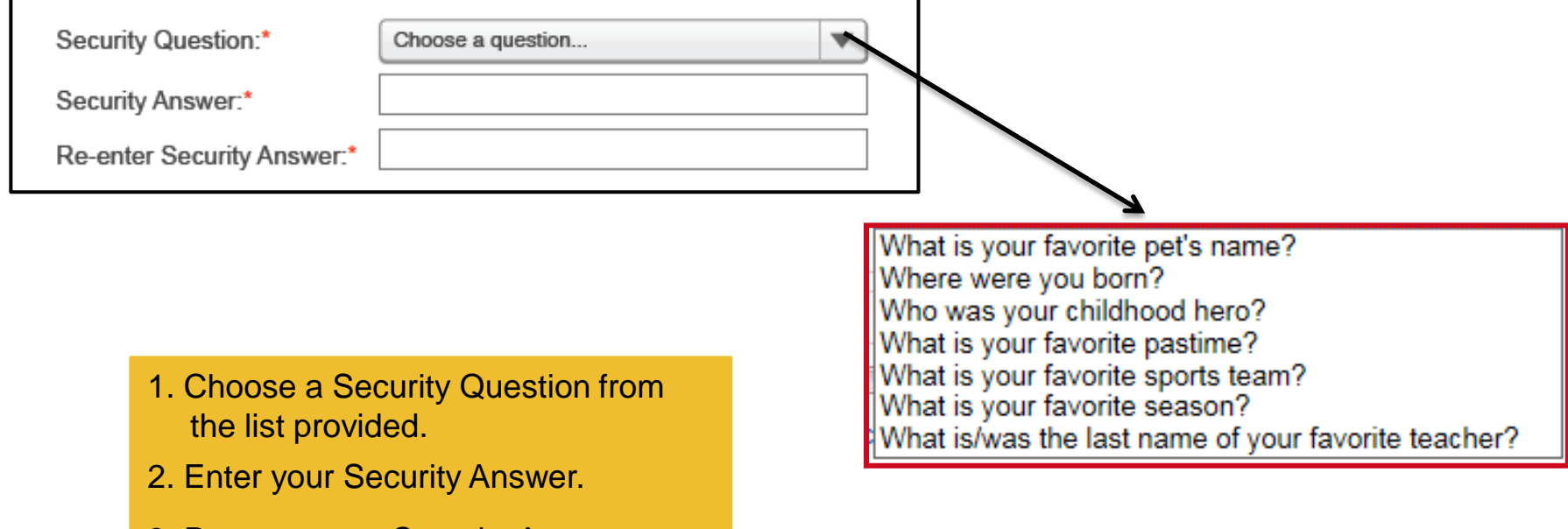

3. Re-enter your Security Answer.

**Department** of Education Tip: write down your Security Answer. Keep it in a place that you can easily access later in case you forget it later.

# **Terms and Conditions**

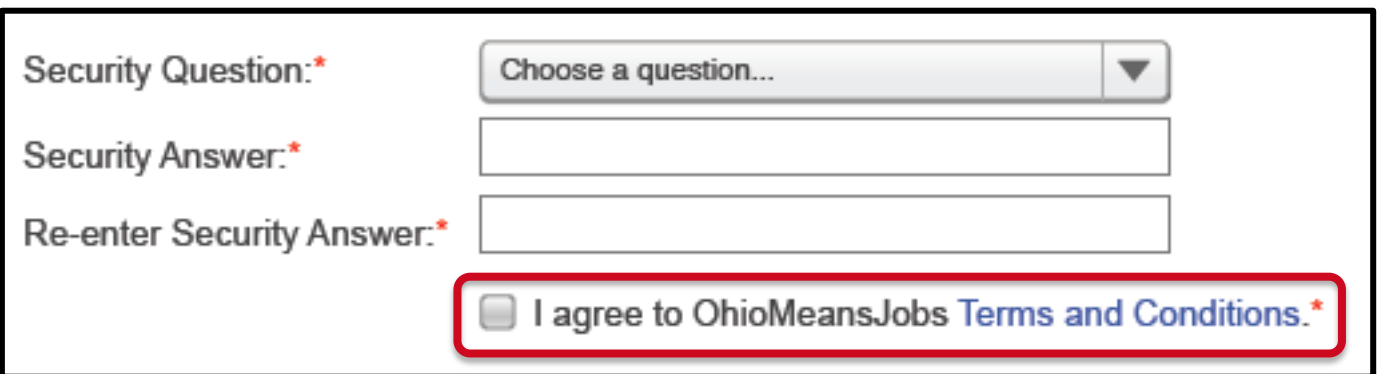

**Department** of Education

- 1. Click on the *Terms and Conditions* link to view the terms for using the OhioMeansJobs website.
	- Ask your teacher or parents if you have any questions.
- 2. Click on the check box to agree to the terms (required to create your account).

Tip: Terms and Conditions include privacy policy for OhioMeansJobs and any rules for using the site.

# **Basic Information**

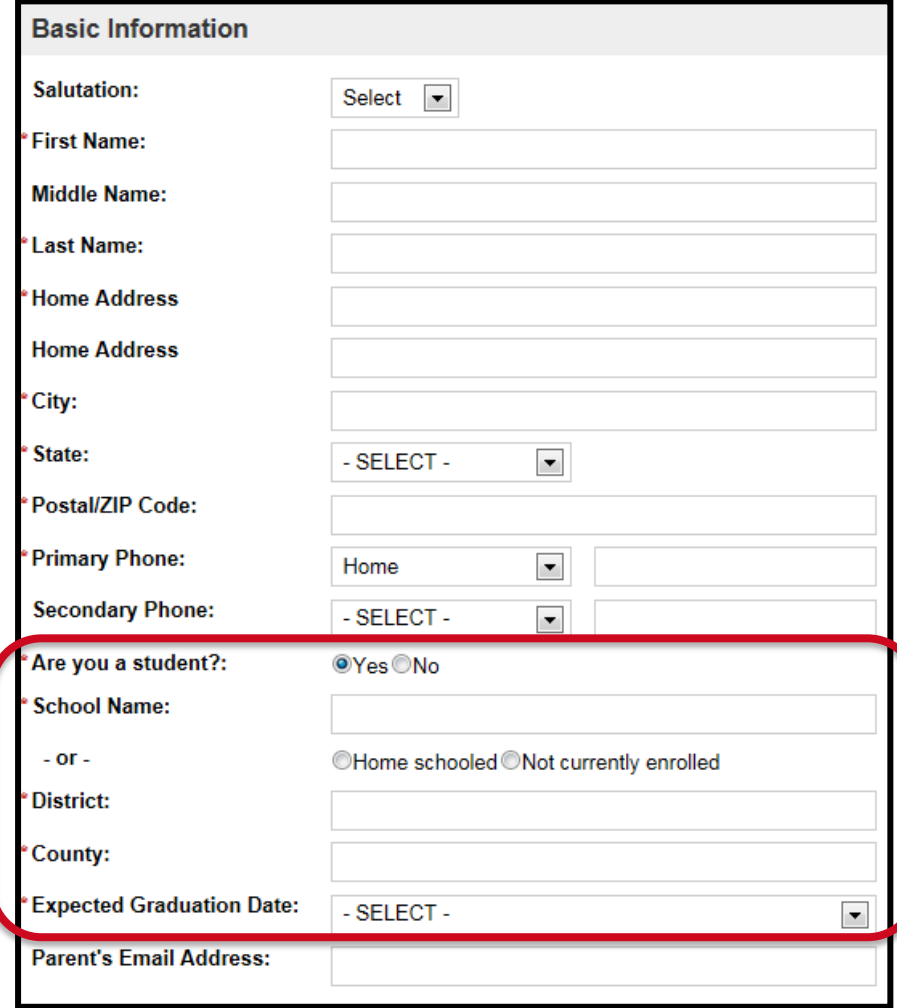

**Department** of Education

- 1. Enter your contact information in the required fields.
- 2. This information is also used for your résumé, so enter your given name and not a nickname.
- 3. **Select the "yes" bubble for student. Once you do this, you can enter information about the school you attend.** Teachers and parents will choose the "no" bubble and then select teacher or parent.
- 4. School Name, District and County are "auto-fill fields". This means that when you start typing a list of options will appear. For example, if you type "east" all schools matching all or part will appear. Then, select your school from the list. If your school does not appear, enter the entire name in the box without selecting from the list.
- 5. Parent's email is optional. If you don't know it now, you can always add it later.

Tip: if you don't know your district or county, ask a teacher or parent. You can always change this information later in your Account Settings.

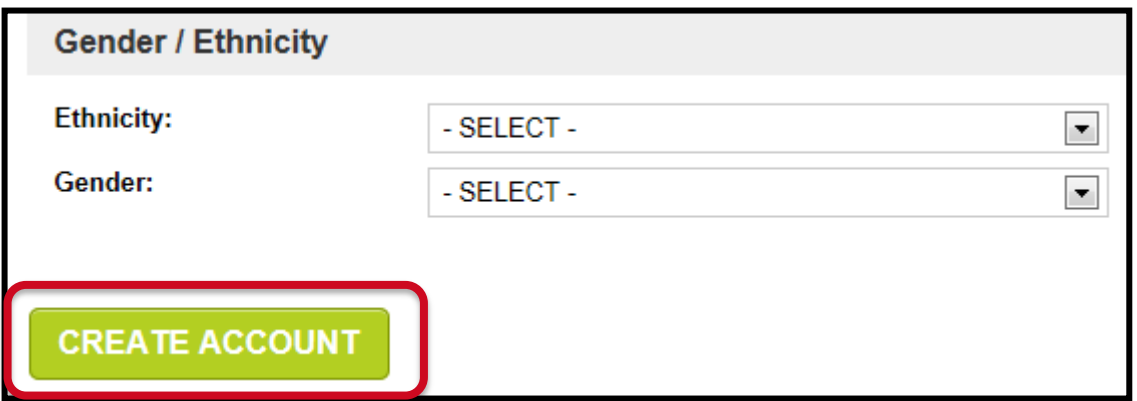

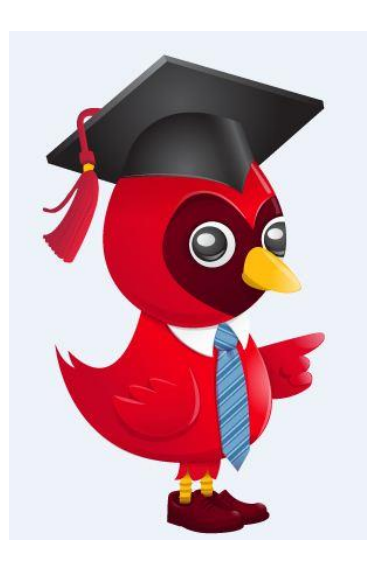

- 1. Gender/Ethnicity is optional and does not require a response to create your account.
- 2. The next two pages are also optional.
- 3. Click *Create Account* to complete the OhioMeansJobs K-12 registration.

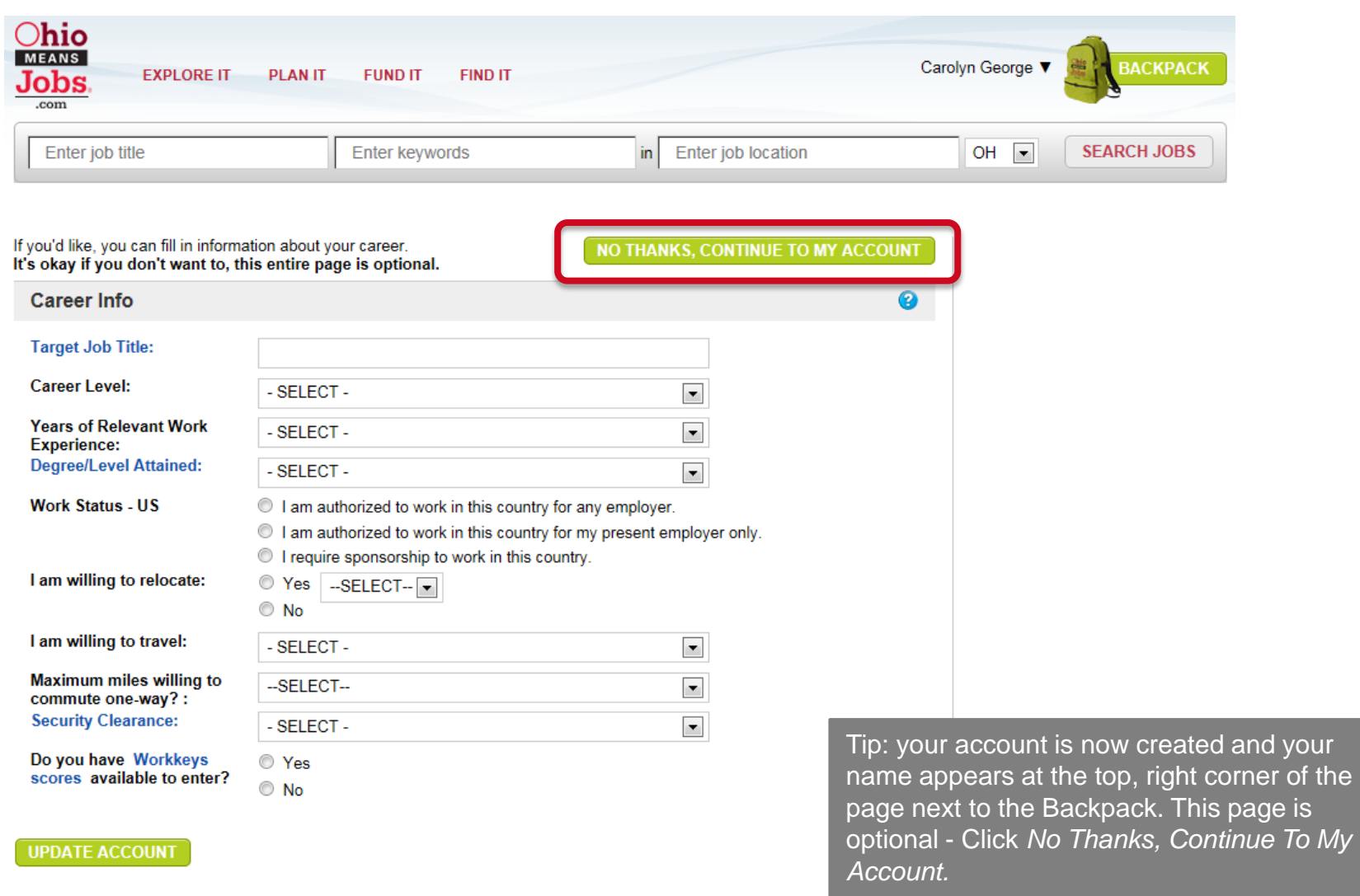

**Department**<br>of Education

Ohio

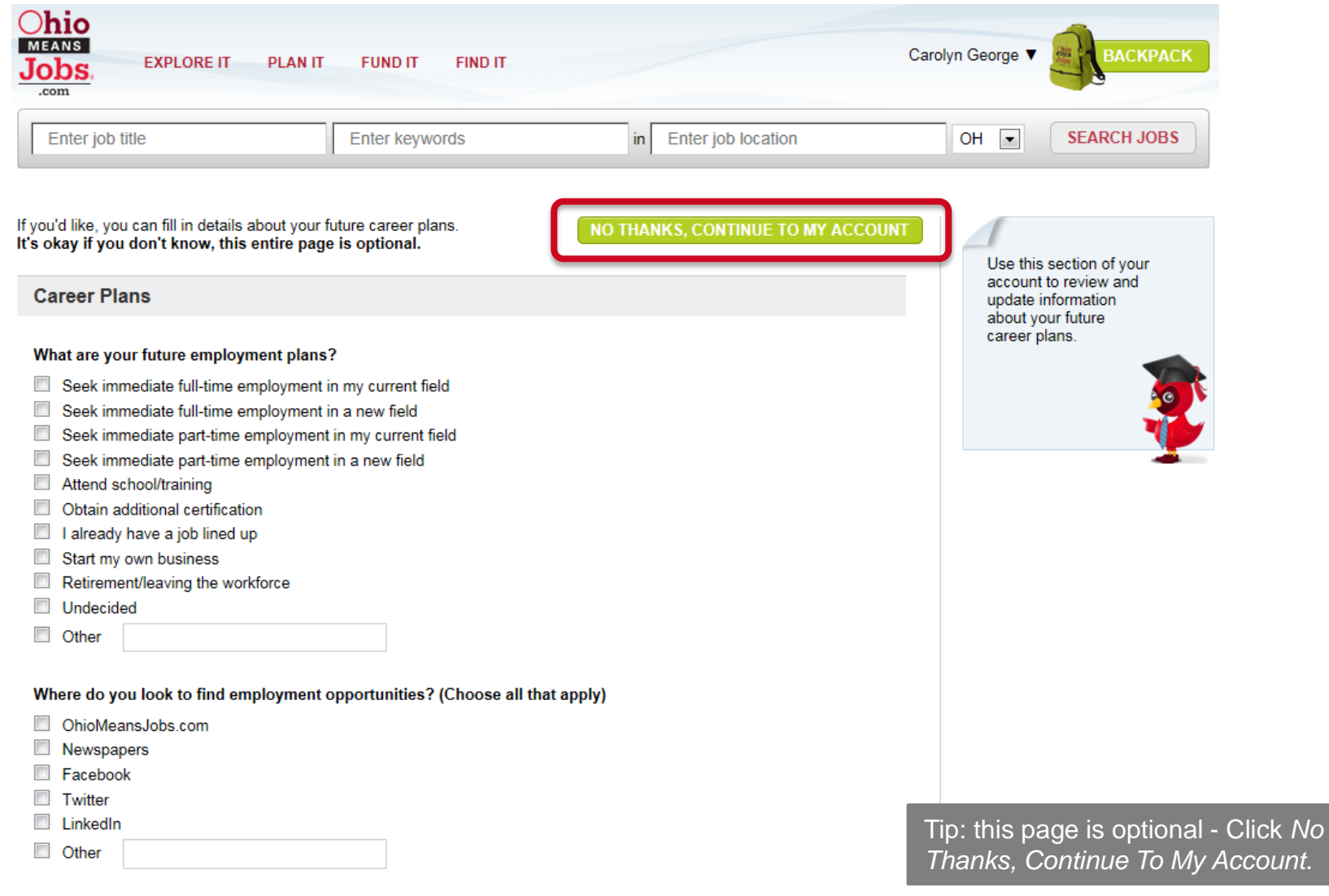

Ohio

# **Account Settings**

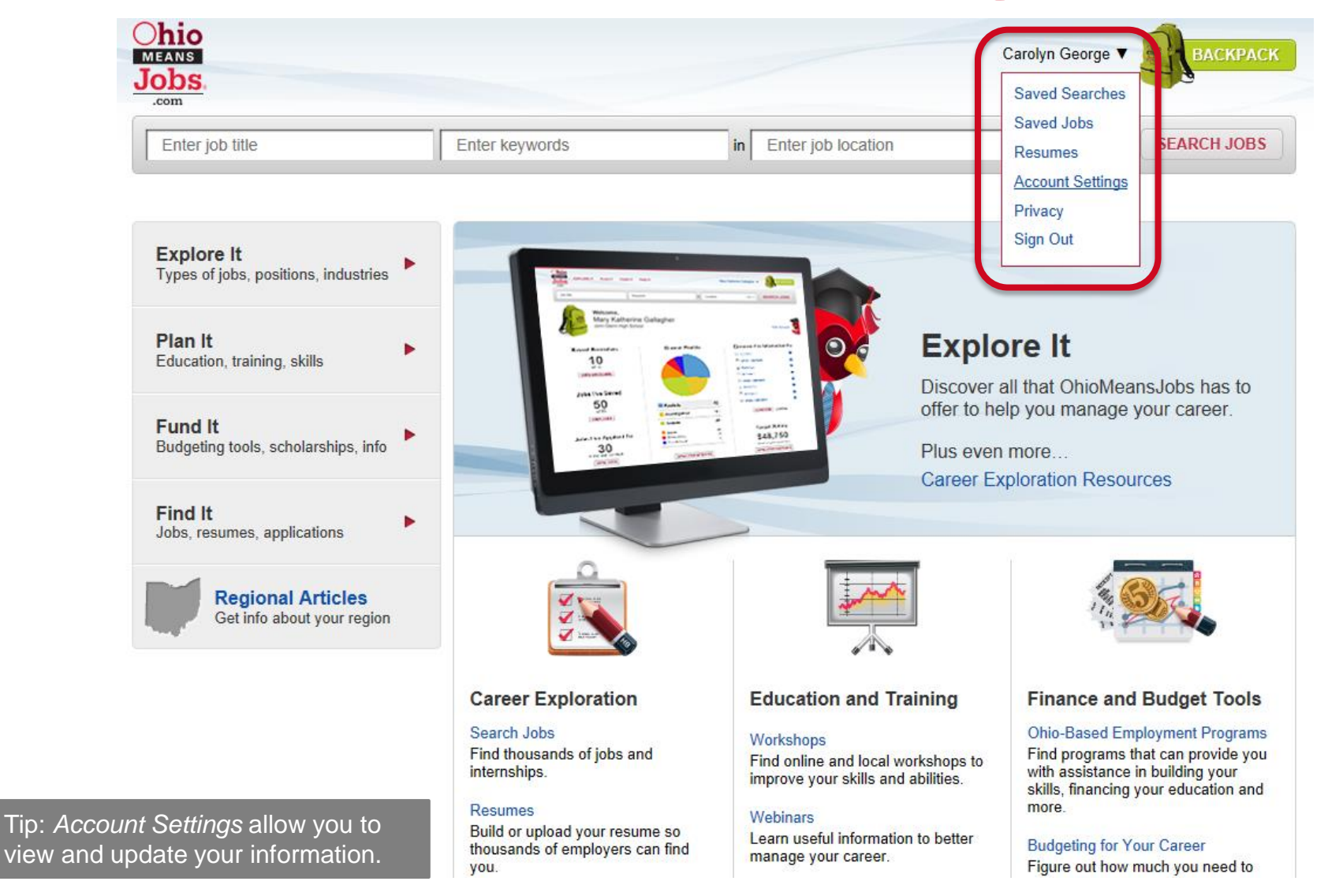

# **Account Settings**

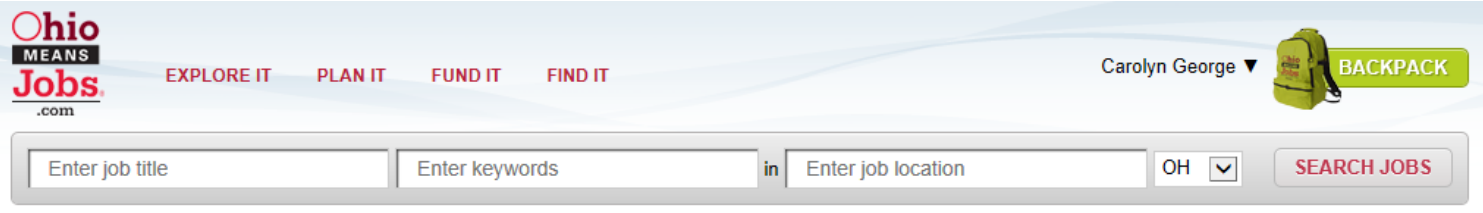

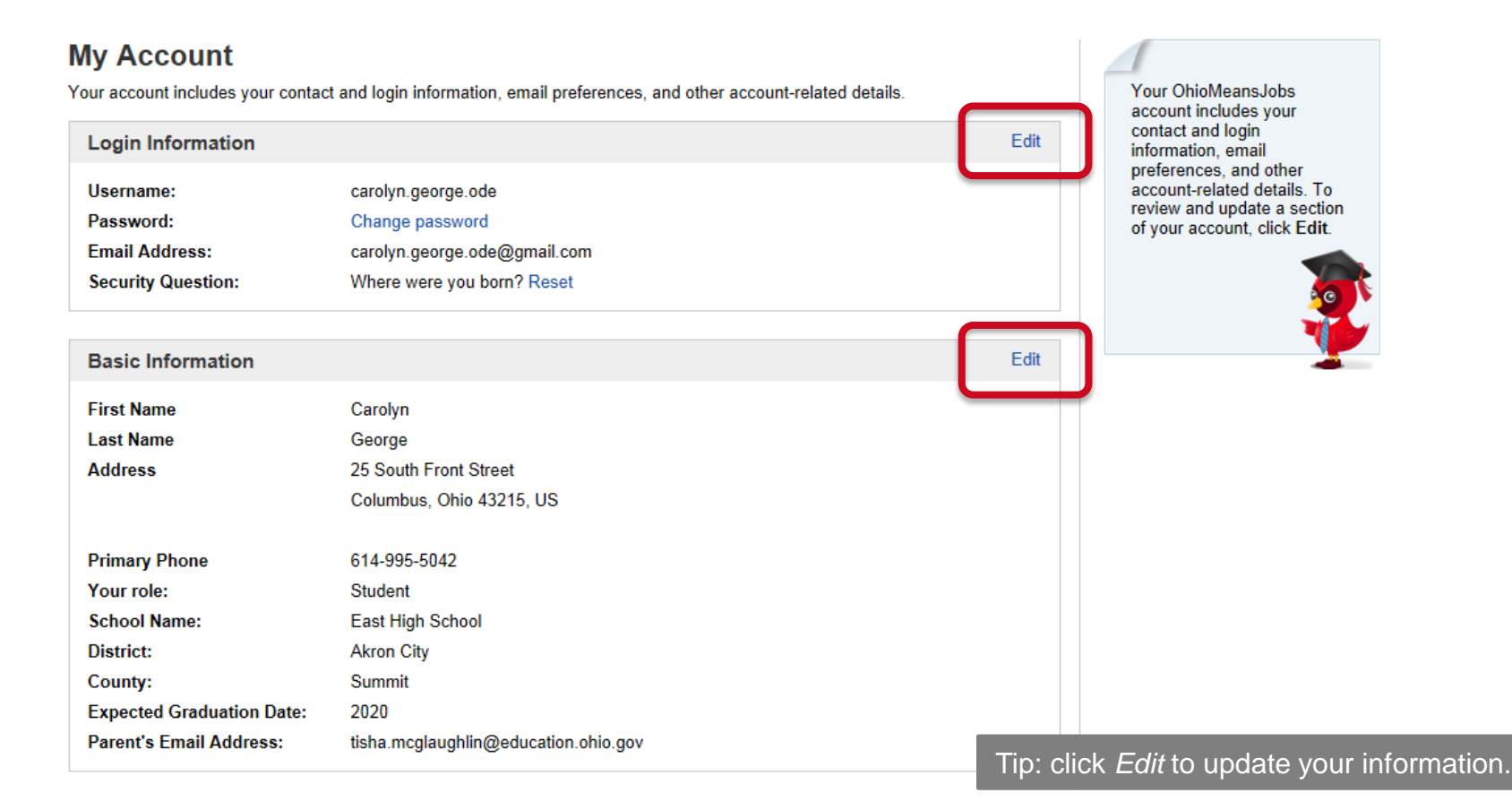

# **Backpack**

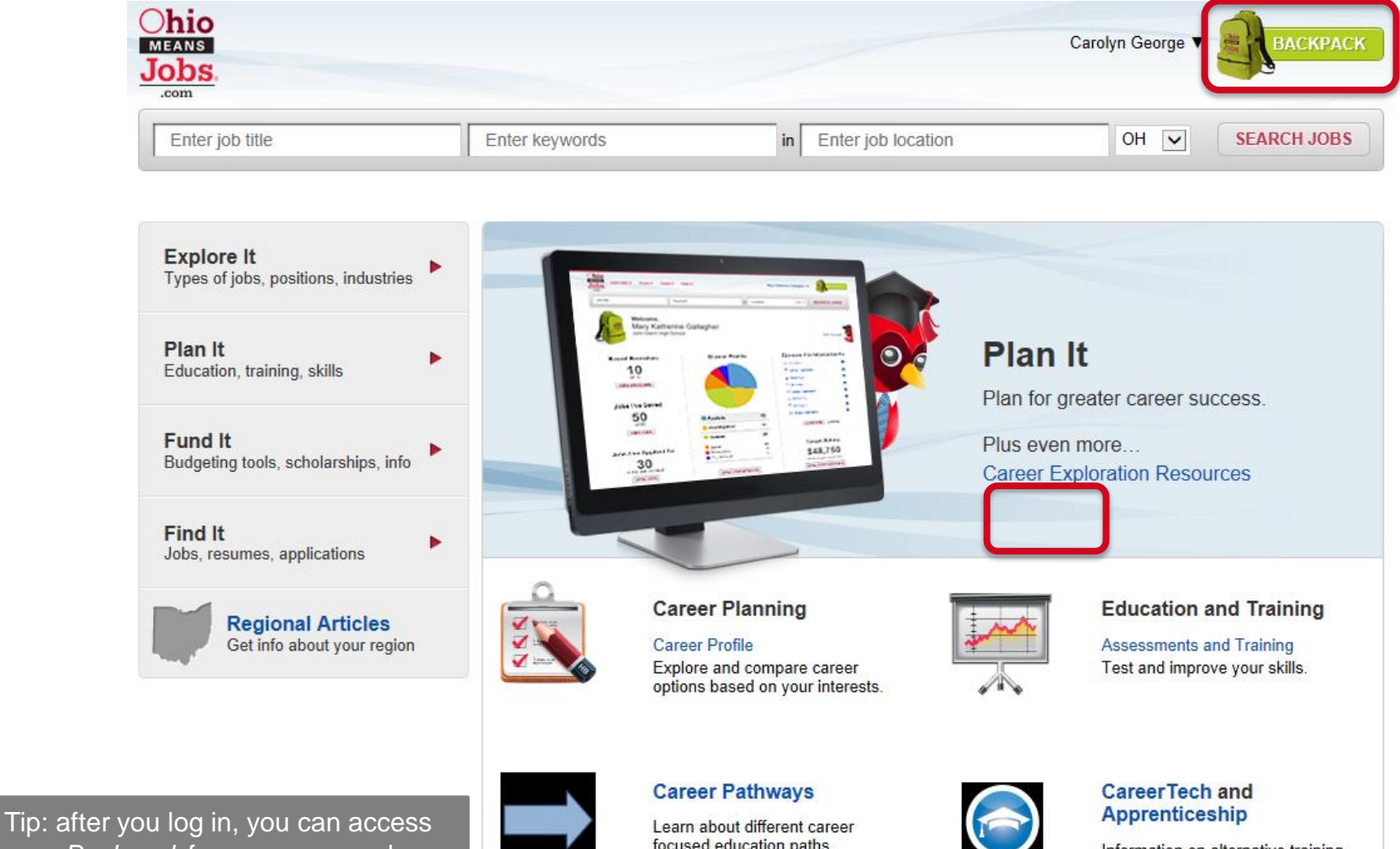

your *Backpack* from any screen by clicking in the top-right corner.

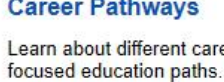

Information on alternative training programs.

### **Backpack**

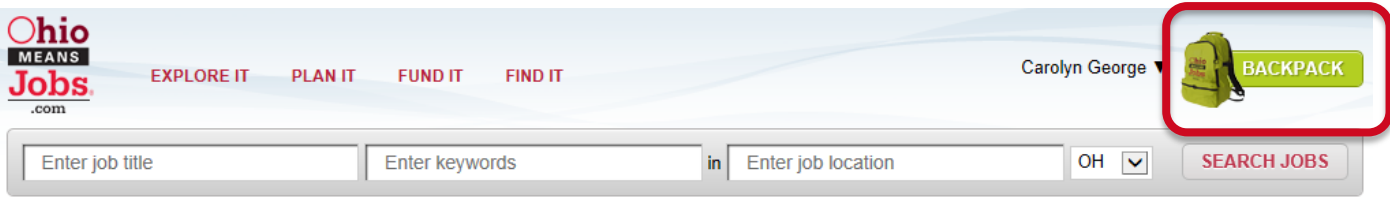

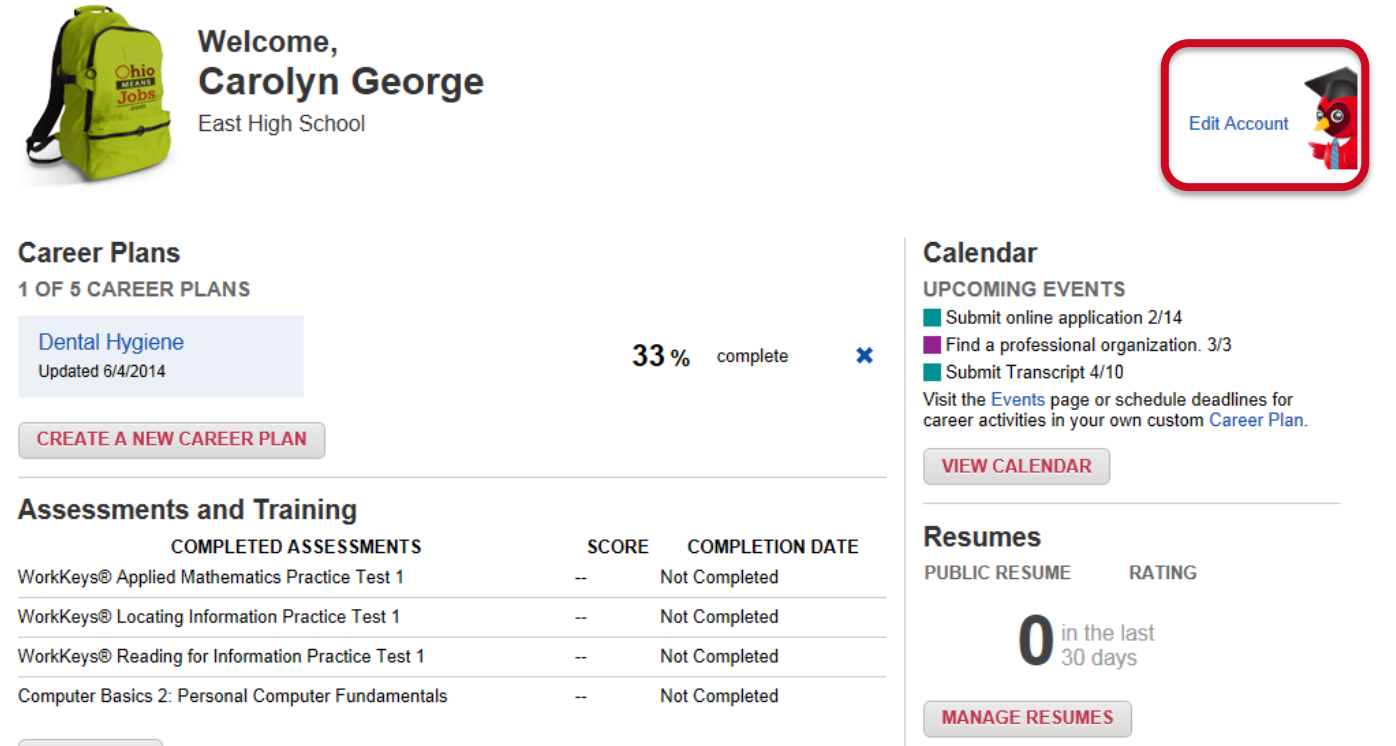

**VIEW TESTS** 

**Department** of Education

Tip: from your *Backpack* homepage, you can edit your account information, access what you've saved and continue assessments or planning.

#### **Questions?**

#### **Carolyn George**

Carolyn.George@education.ohio.gov | 614-995-5042

#### **Tisha McGlaughlin**

Tisha.McGlaughlin@education.ohio.gov | 614-466-5756

#### **Career Connections**

Office of Career-Technical Education

25 S. Front Street, Columbus, Ohio 43215 | 800-700-6247

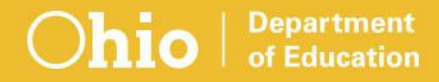

#### **education.ohio.gov/CareerConnections**

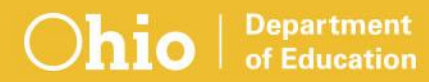

# **Social Media**

#### **facebook**

Ohio Families and Education Ohio Teachers' Homeroom

#### **Linked** in ohio-department-of-education

**Storify** storify.com/ohioEdDept

@OHEducation

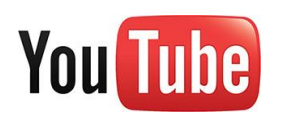

**Lwitter** 

**OhioEdDept** 

Education